## **~行動自然人憑證安裝操作步驟~**

**一、 電腦版【自然人憑證插入讀卡機】**

1.官網註冊[\(https://fido.moi.gov.tw/pt/\)](https://fido.moi.gov.tw/pt/),填寫資料送出

2.手機下載 APP

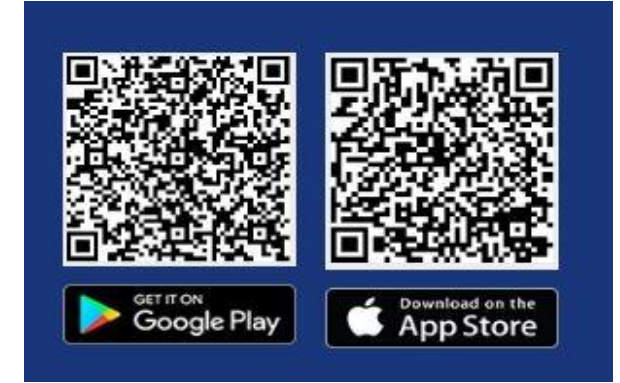

開啟 APP,點選「掃描註冊啟用碼 QRcode」。

3.綁定行動裝置

官網右上角點選「綁定」,產生 QRcode,掃碼確認,輸入資料、

裝置名稱,同意進行生物辨識。

**二、 手機版【自然人憑證放置手機背面感應】**

1. 手機下載 APP

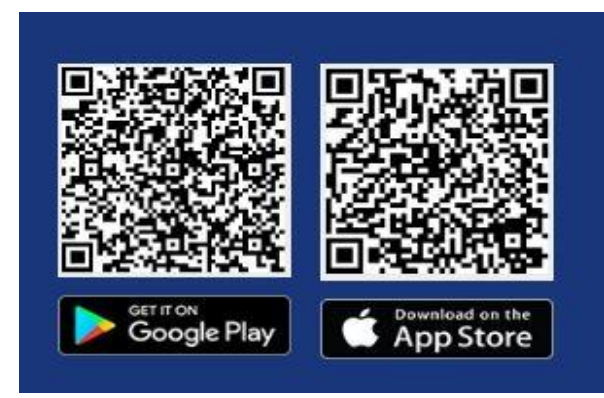

2. 開啟 APP,點選「NFC 靠卡註冊綁定」,手機背面感應憑證卡 填寫資料送出註冊,輸入資料、裝置名稱,同意進行生物辨識。